# **CHAPTER 1 HOW TO GET HELP IN USING DATATEL**

Call the Assistance Desk for **training-related issues** or if you suspect the Datatel system may be down. A common example for using the Desk is to ask for help in running one of the custom XQTP report queries.

**Do not** call the Assistance Desk for non-training issues, such as requesting a new object code to be added to your chart of accounts, asking about travel regulations or about what object code to use, or checking on the status of a voucher. Those calls should go to your usual Comptroller's Office contact person. The following site lists the contact people if you are unsure of whom to contact.

## **Contacts for Accounting Support**

# **www.comptroller.ilstu.edu/datatel/support/**

### **NOTE:** IF YOU WISH TO REQUEST TRAINING ON HOW TO PROCESS VOUCHERS ON-LINE, PLEASE CALL SHIRLEY MURPHY at 8-7613 or e-mail her at:

#### [samurph@ilstu.edu](mailto:samurph@ilstu.edu)

Users should complete the Comprehensive Datatel training prior to requesting training for entering vouchers on-line.

# **THE DATATEL ACCOUNTING SYSTEM WEBSITE**

The website address for the Datatel Accounting system is:

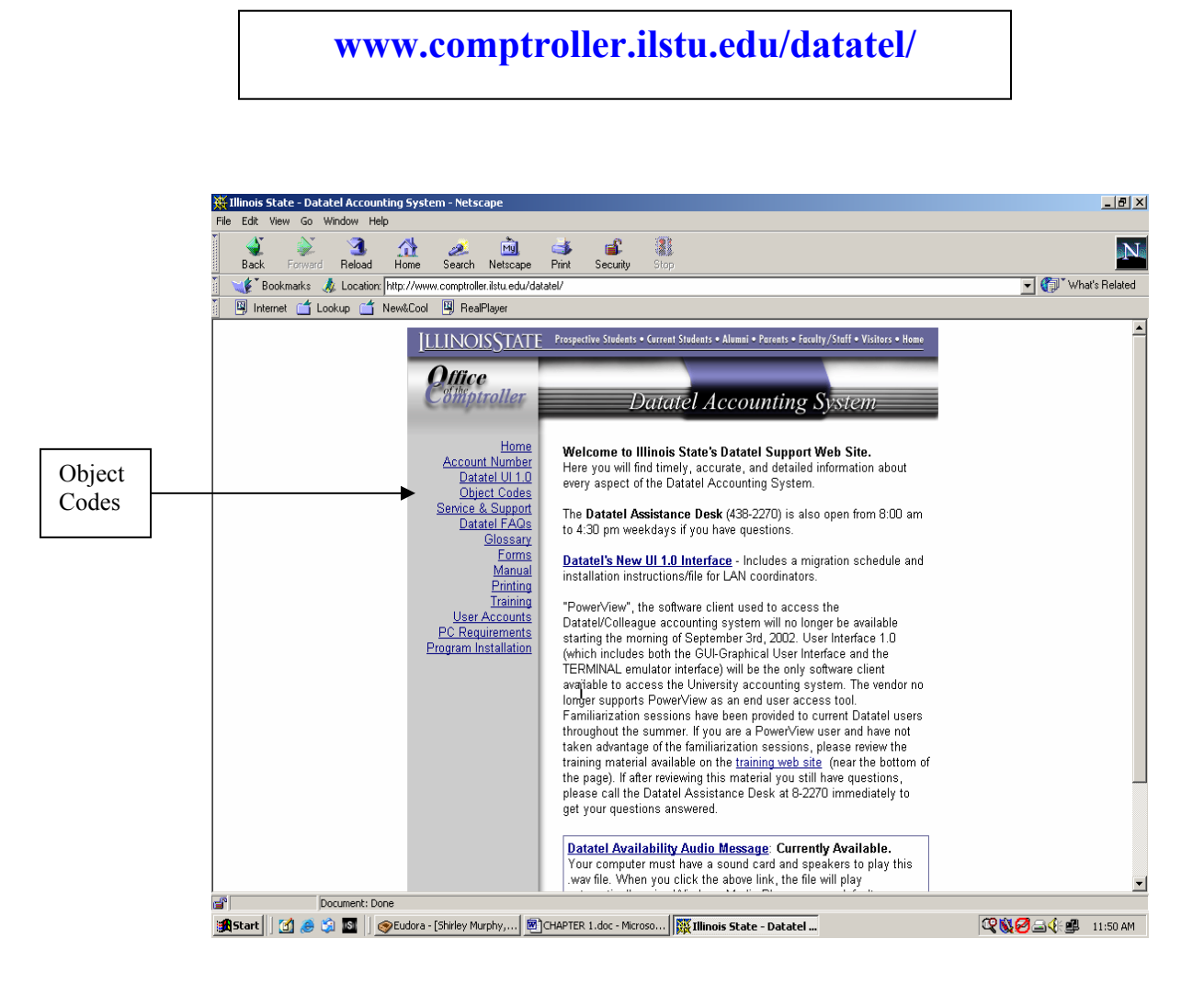

One practical use of the site is to look up the most commonly used object codes (expenditure codes) by fund source by clicking on the link "Object Codes".

# **Getting Help in UI 1.0**

There are three categories of online help:

- **Field Help** provides an explanation of each field on each form.
- **Function Help** provides a list of frequently used keyboard shortcuts.
- **Process Help** provides an overview of each form.

### *Field Help*

To access field help while working in a form, click on the field you need help with, and do one of the following:

• Click on the Help drop-down menu and choose Field Help.

## **OR**

 $\bullet$  Click the Field Help button  $\bullet$  on the toolbar.

## *Function Help*

Keyboard shortcuts are keystroke combinations that can be used to perform functions that are normally accessed by using the mouse in Windows.

To access a list of frequently used keyboard shortcuts from any location within a form, click on the Help drop-down menu and choose Function Help.

#### *Process Help*

To access the process help screen from any location within a form, click on the Help drop-down menu and choose Process Help.

**Note:** The About option in the Help menu enables you to view version and licensing information.